### *1* Cosa c'è nella confezione

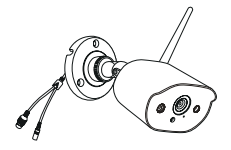

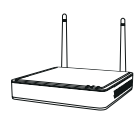

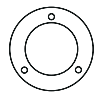

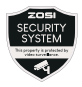

4 × Telecamera

 $1 \times NVR$   $4 \times$  Modello di Montaggio

4 × Adesivo di Avvertenza

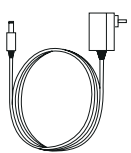

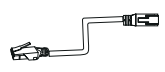

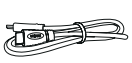

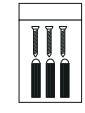

1 × Adattatore di Alimentatore NVR 12V 2A 4 × Adattatore di Alimentatore per Telecamera 12V 1A 1 × Cavo Erthernet 1 m

- 1 × Cavo HDMI 4 × Pacchetto
- di Viti

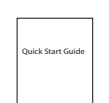

1 × Guida Rapida

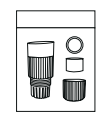

1 × Mouse 1 × Coperchio Impermeabile

NOTA: sono disponibili kit telecamere da 4 pezzi e kit telecamere da 8 pezzi. La quantità di telecamere, adattatori di alimentatore per telecamera 12V / 1A, modelli di montaggio, pacchetti per viti di montaggio e adesivi di avvertenza sarà la stessa del kit della telecamera acquistato. Per il coperchio impermeabile, c'è 1 pezzo per il kit da 4 telecamere e 2 pezzi per il kit da 8 telecamere.

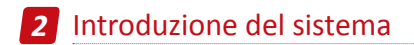

#### 2.1 Registratore NVR

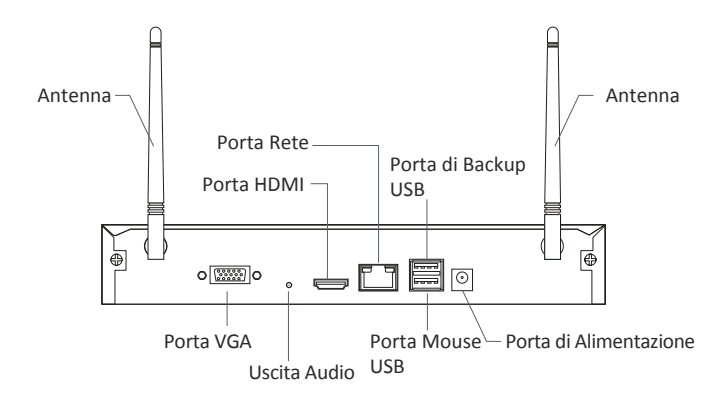

#### 2.2 Telecamera

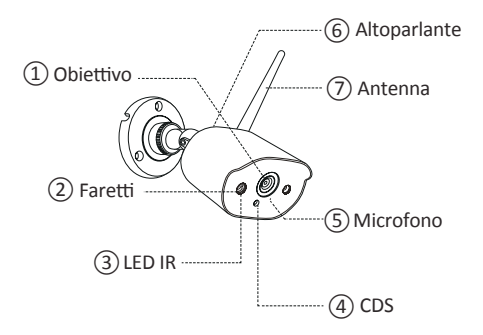

### *3* Schema di collegamento

#### 3.1 Collegare il registratore a Internet

(1) Collegare l'NVR al router con un cavo di rete.

(2) Collegare un monitor all'NVR tramite la porta HDMI o VGA (questo prodotto non viene fornito con cavo VGA o HDMI).

(3) Collegare il mouse (in dotazione) alla porta del mouse USB dedicata sul pannello posteriore dell'NVR.

- (5) Collegare l'NVR all'adattatore di alimentazione (12V).
- (6) Dopo l'avvio del sistema, associare l'NVR e le telecamere IP (collegare al massimo 8 telecamere).
- (7) Le immagini verranno visualizzate in tempo reale sul monitor dopo pochi secondi.

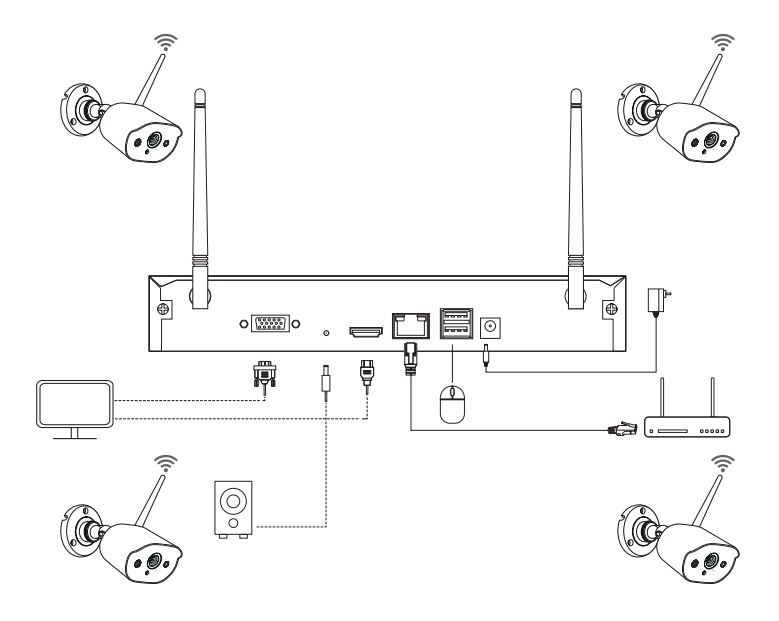

#### **A: Installazione della telecamera**

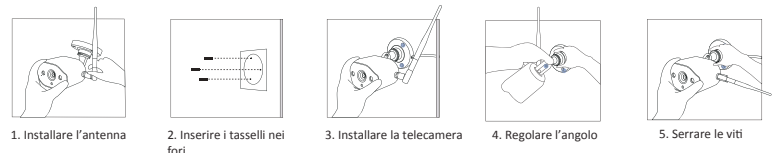

1. Avvitare l'antenna sulla telecamera. Tenere l'antenna verticale per una migliore ricezione. Nota: piegare la staffa della telecamera prima di installare l'antenna in modo da poter installare facilmente l'antenna come mostrato nell'immagine.

2. Praticare un foro sulla parete secondo il modello di montaggio e inserire i tasselli nel foro.

3.Allineare il foro di montaggio della telecamera con i tasselli, quindi serrare le viti nei tasselli.

4. Allentare la vite della staffa e regolare la telecamera su un angolo corretto.

5. Stringere le viti.

#### **B: Come testare la rete del registratore?**

(1) Fare clic con il pulsante destro del mouse> Menu principale> Impostazioni> Rete

(2) Selezionare "Ottieni automaticamente un indirizzo IP"

(3) Fare clic su "Prova", se viene visualizzato "OK", la rete si connette correttamente.

Nota: assicurarsi che il DHCP sul router sia aperto.

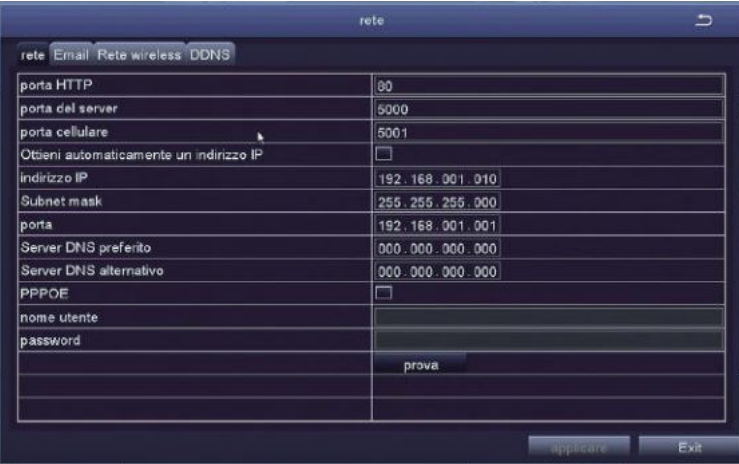

#### **C: WiFi Setup**

Fare clic con il tasto destro del mouse> Menu principale> Impostazioni> Rete> Rete wireless, il sistema è impostato per impostazione predefinita.

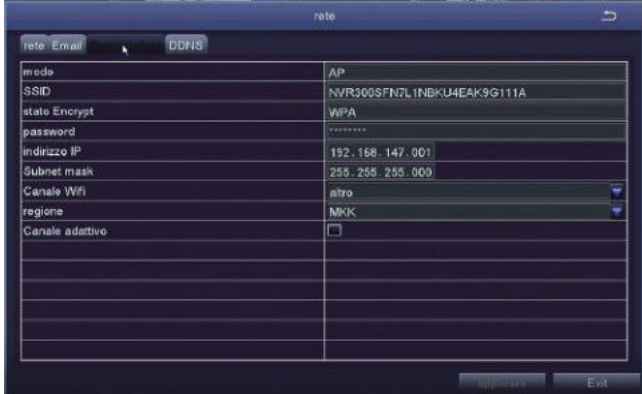

### 3.2 Scaricare l'applicazione

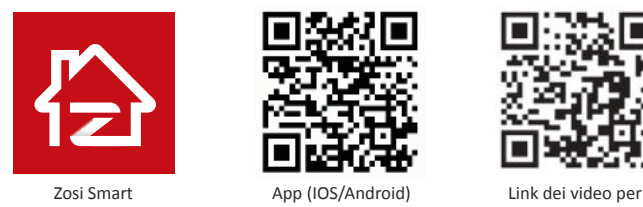

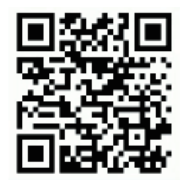

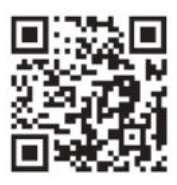

operazioni dell'APP

# *4* Visualizzazione su PC

### 4.1 Installare il software per PC

Il software AVSS è disponibile sul sito: www.zositech.com.

Fare doppio clic sull'icona AVSS per aprire, selezionare la lingua e accedere.

Nota: è possibile accedere con il nome utente e la password predefiniti o registrare un nuovo utente. L'account registrato dall'applicazione mobile può essere utilizzato anche qui.

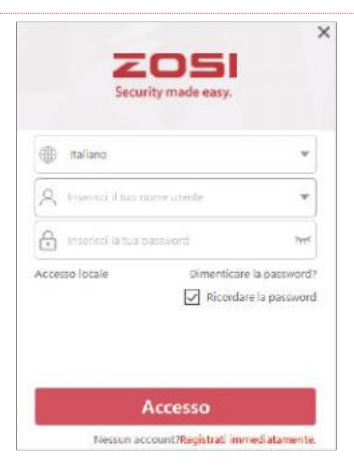

### 4.2 Gestione del dispositivo

Fare clic sul pulsante nell'elenco dei dispositivi per aggiungere / modificare / configurare / cercare il dispositivo.

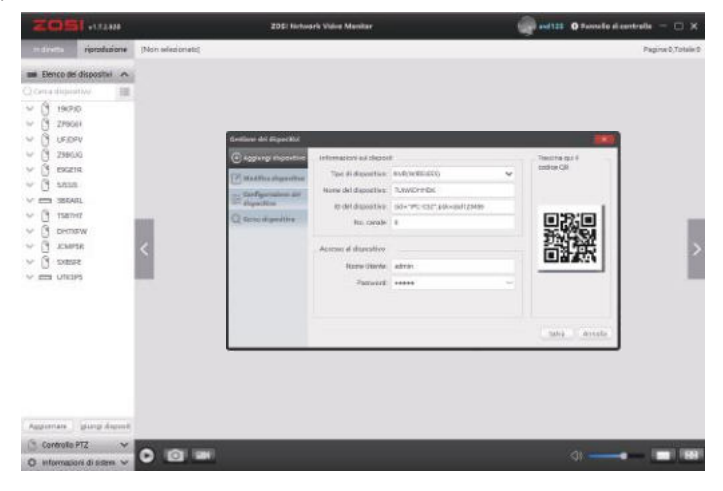

#### 4.3 Visualizzazione in tempo reale 4.4 Riproduzione

Selezionare il dispositivo nell'elenco dei dispositivi > Fare clic con il pulsante destro del mouse > Selezionare "Riproduci TUTTO" o "Ferma TUTTO" per visualizzare o interrompere l'immagine.

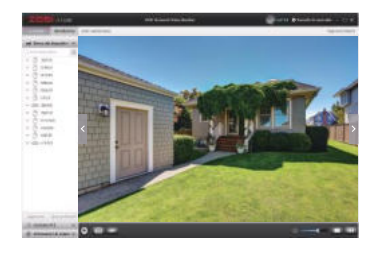

# *5* Aggiungere dispositivi

Fare clic su "Riproduzione"; selezionare il dispositivo, il numero del canale, la data, l'ora e quindi fare clic su "Riproduci" per riprodurre le registrazioni.

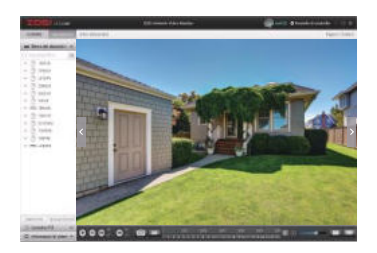

- 5.1 Passaggi per aggiungere una telecamera IP al kit WiFi
- (1) Connettere telecamere IP e NVR sulla stessa rete wireless;
- (2) Fare clic con il pulsante destro del mouse Menu Principale;
- (3) Fare clic su "Configurazione del canale IPC" per accedere alla pagina di configurazione;
- (4) Fare clic sul pulsante "Ricerca" per cercare le telecamere IP;

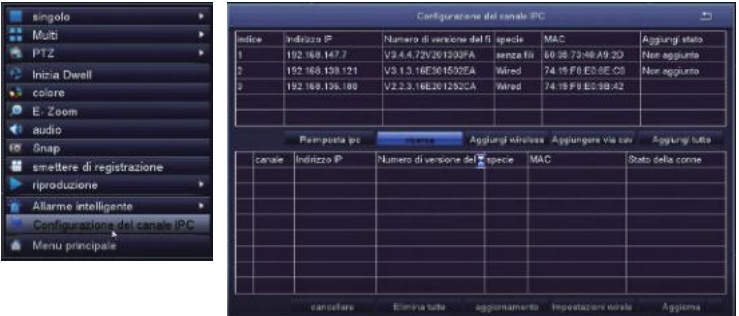

(5) Selezionare il canale IPC, fare clic su "Aggiungi Wireless".

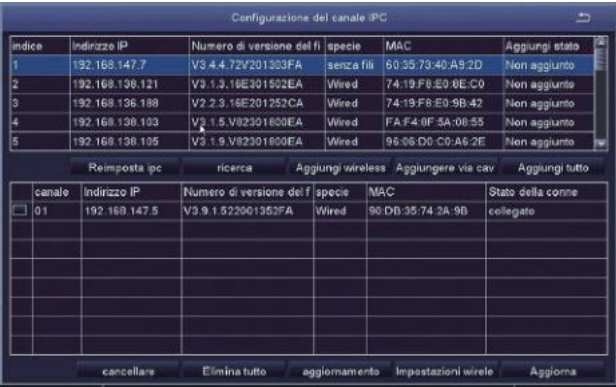

(6) Dopo che la telecamera è stata aggiunta con successo, l'immagine viene visualizzata sullo schermo. È quindi possibile eseguire altre operazioni.

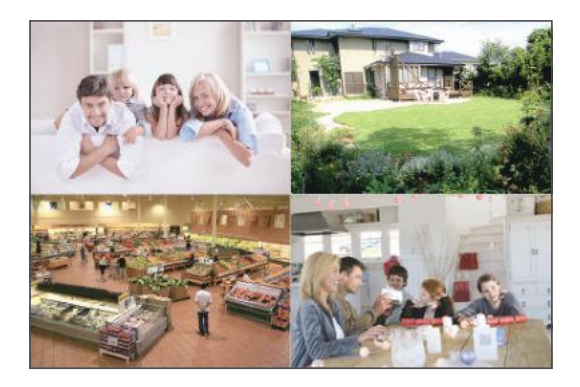

# *6* Disco rigido / scheda di memoria

Alcuni kit telecamera potrebbero non contenere dischi rigidi, a seconda del kit telecamera acquistato. Questo kit supporta la maggior parte degli HDD da 3,5 ".

NOTA: saltare questo passaggio se il registratore ha un disco rigido preinstallato.

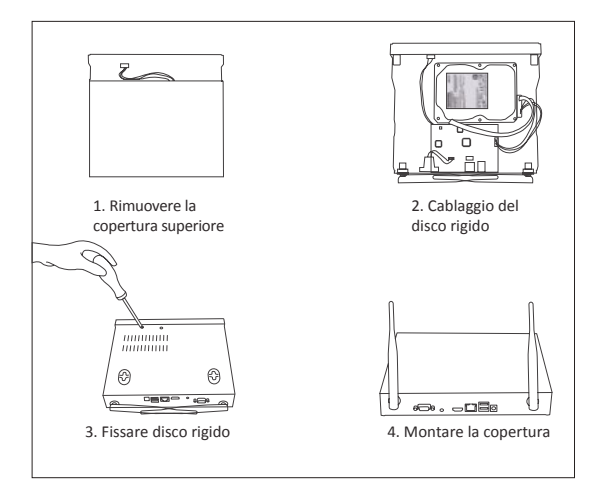

① Spegnere l'NVR, svitare e rimuovere il coperchio superiore del registratore.

② Collegare il cavo di alimentazione e il cavo dati del disco rigido alle porte corrispondenti del registratore.

③ Inserire il disco rigido nel registratore. Tutti i cavi dovrebbero incrociarsi sul disco rigido.

④ Tenere il disco rigido e l'NVR, capovolgerlo delicatamente e allineare i fori sul disco rigido con i fori sull'NVR. Utilizzare un cacciavite, avvitare le viti incluse nei fori. Montare la copertura.

È necessario formattare il disco rigido prima di registrare. Fare clic con il tasto destro del mouse> Menu Principale> Gestione Disco Rigido> Selezionare Disco rigido> Formato> Applica

# *7* Impostazioni di registrazione

Fare clic con il tasto destro del mouse> Menu principale> Impostazioni> Registrazioni È possibile visualizzare le impostazioni di registrazione per tutti i canali. Modificare l'impostazione della registrazione in base alle proprie esigenze e applicare le modifiche.

### 7.1 Rilevamento del movimento

Quando si imposta il rilevamento del movimento, l'NVR registra solo quando viene rilevato un movimento.

Fare clic con il pulsante destro del mouse> Menu principale > Impostazioni > Allarme > Mozione. Il sistema registra quando la telecamera rileva un movimento. Quando viene rilevato un movimento, viene visualizzata un'icona nell'angolo inferiore sinistro dello schermo.

Selezionare telecamera: selezionare

mozisne míana permettere Tempo di mariti ente fal Tempo di spinialMini **laiggs** li o impostazione impostazione Ē Ŵ ø  $\overline{10}$ **Harlock** 78 .<br>Here 70 dazione ttar en tutte Tē τ ÷

il canale in cui desideri registrare il rilevamento del movimento.

### 7.2 Riproduzione della registrazione

Accedere al menu principale del sistema> Ricerca, il sistema visualizza l'immagine come segue.

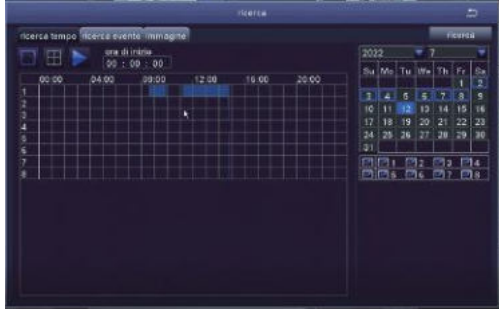

Cercare il video desiderato in base all'ora o all'evento da riprodurre.

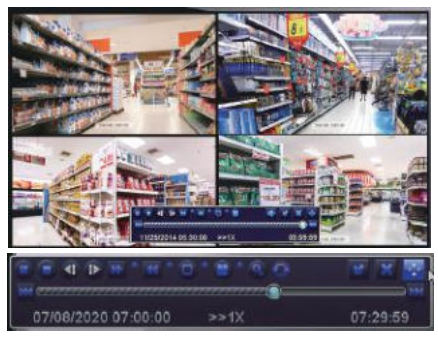

Video precedente: passa all'ultimo evento registrato Video successivo: passa all'evento registrato successivo Avanti veloce: il video può essere riprodotto a velocità diverse, da 1/4 a 16 volte. Indietro: la riproduzione del video può essere riavvolta 1 volta, 8 volte, 16 volte e 32 volte. Modalità di visualizzazione dello schermo: sono disponibili sia lo schermo singolo che il multi schermo. Si può scegliere quanti canali vuoi riprodurre una volta. Il canale senza registrazione presenta uno schermo vuoto.

#### 7.3 Backup

Inserire una chivetta USB > fare clic con il pulsante destro del mouse > accedere al menu principale > Gestione disco rigido> rilevata la chiavetta USB > torna > backup dei dati > selezionare il canale e periodo di tempo > ricerca > selezionare il file video si desidera eseguire il backup> fare clic su Backup dati> backup completato.

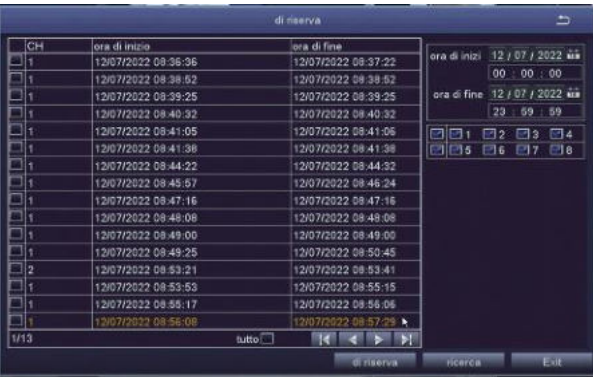

# *8* Visualizzazione in tempo reale

Le immagini vengono visualizzate sul monitor. L'immagine seguente è un'immagine a 4 telecamere.

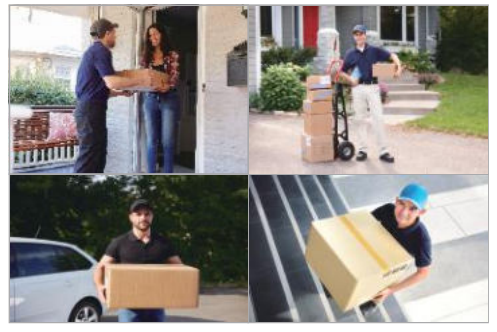

### *9* Domande frequenti

Domanda: perché il dispositivo non è ricercabile durante l'aggiunta?

Risposta: assicurarsi che il dispositivo e il cellulare siano sulla stessa LAN; in caso contrario, immettere manualmente l'ID del dispositivo.

Domanda: perché il dispositivo non riesce a connettersi a Internet? Risposta: controllare Se il dispositivo è connesso a Internet Se il router funziona correttamente Se il server DHCP del router è attivato Domanda: Perché il file di registrazione non è ricercabile?

Risposta: controllare

Se la scheda SD è rotta

Se il periodo di ricerca è valido

Se l'ora di sistema del dispositivo è corretta

Domanda: perché non è possibile visualizzare l'immagine di un canale? Risposta: controllare se la telecamera è stata aggiunta all'NVR.

Domanda: Perché non riesco a vedere normalmente le registrazioni della telecamera quando inserisco la password del dispositivo?

Risposta: confermare se la password del dispositivo è corretta. Si consiglia di conservare bene la password.

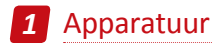

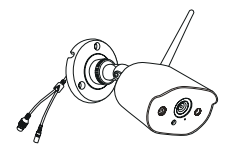

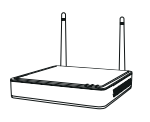

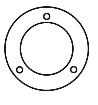

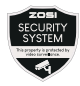

4 x camera's

 $1 \times NVR$  4 x montagesjabloon waarschuwingsstickers 4 x

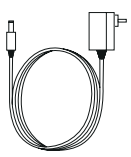

m<del>er</del>

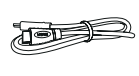

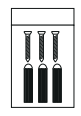

1 x 12V / 2A NVRvoeding 4 x 12V / 1A cameravoeding

1 x 1 m netwerkkabel

- 1 x HDMI-kabel 4 x
	- schroefzakken

Quick Start Guide

1 x snelstartgids

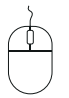

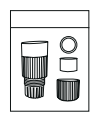

1 x muis 1 x waterdichte set van 4 accessoires

OPMERKING: Er zijn 4 camerakits en 8 camerakits. Het aantal camera's, 12V 1A voedingen, montagesjablonen, schroeftassen en waarschuwingsstickers komt overeen met de camerakit die u heeft gekocht. Voor de waterdichte accessoireset is er 1 zakje voor de kit met 4 camera's en 2 zakjes voor de kit met 8 camera's.

2.1 NVR

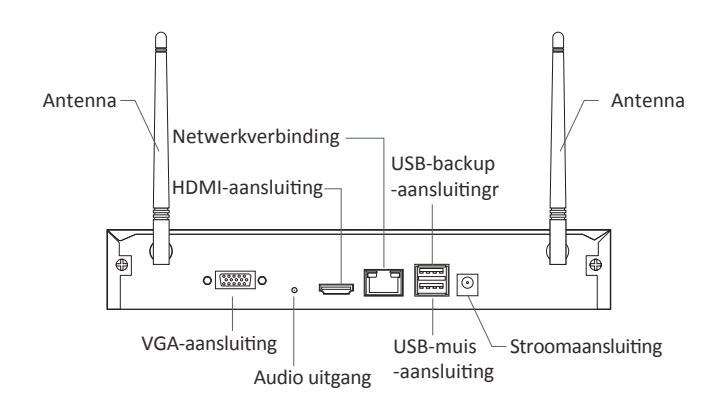

2.2 Draadloze camera

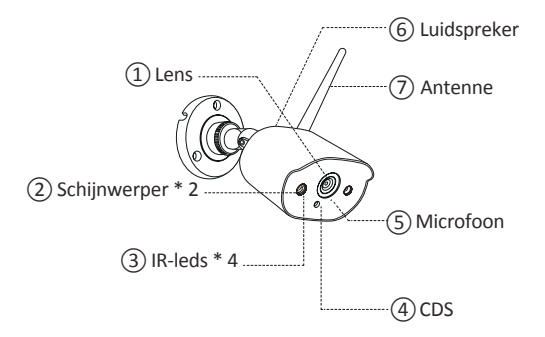